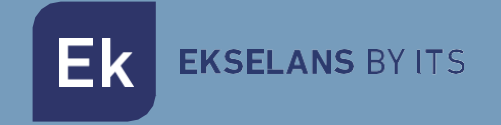

# USER MANUAL

# **KIT HOME WIFI** 322004

Single-family video intercom kit

ITS Partner O.B.S S.L · Av. Cerdanyola 79-81 Local C 08172 Sant Cugat del Vallés · Barcelona (Spain) Phone: +34935839543 · [info@ek.plus](mailto:info@ek.plus) ·

V.1.2

EK EKSELANS BY ITS

# <span id="page-1-0"></span>**INDEX**

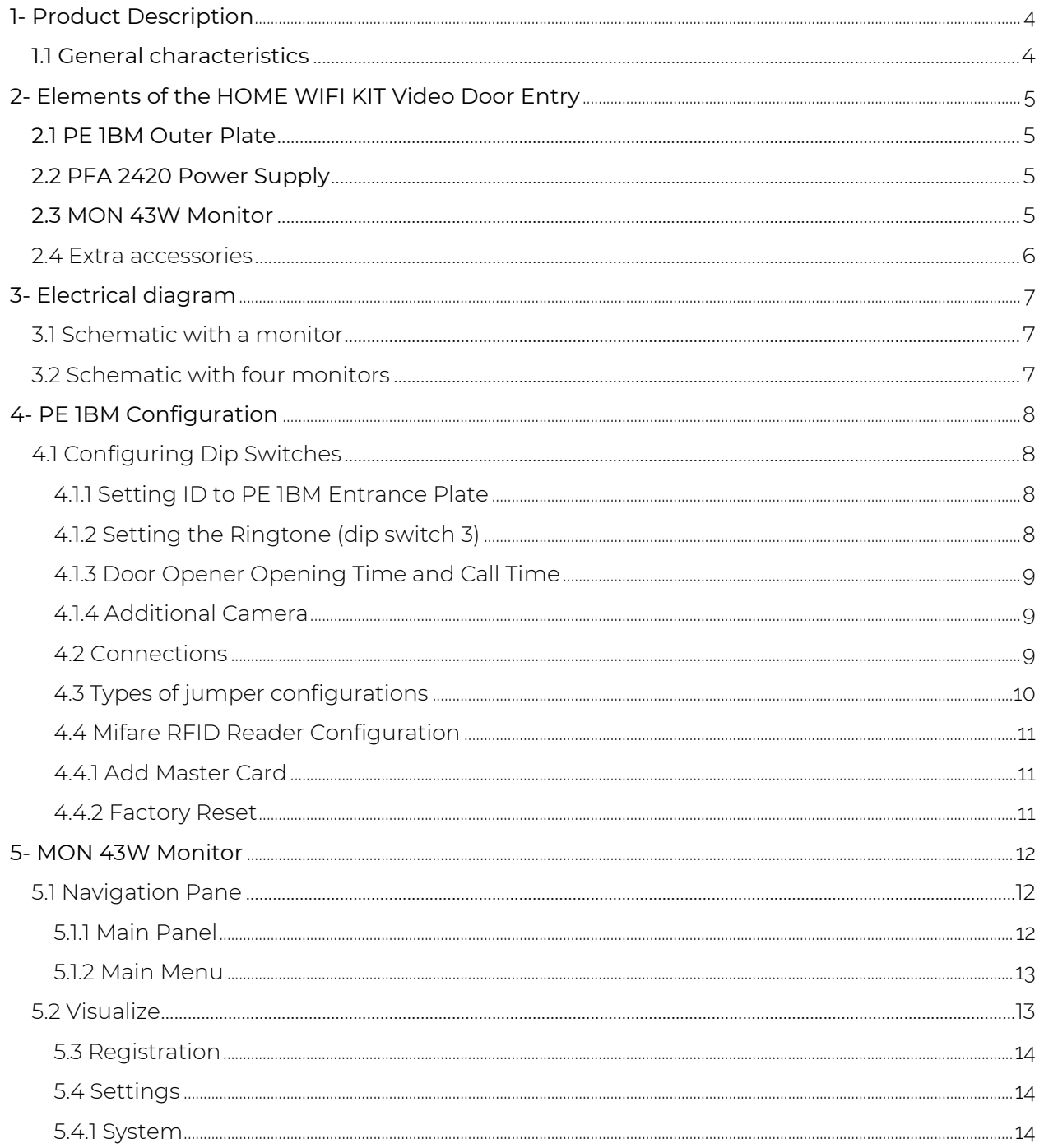

EKSELANS BY ITS

**Ek** 

# HOME WIFI KIT USER MANUAL

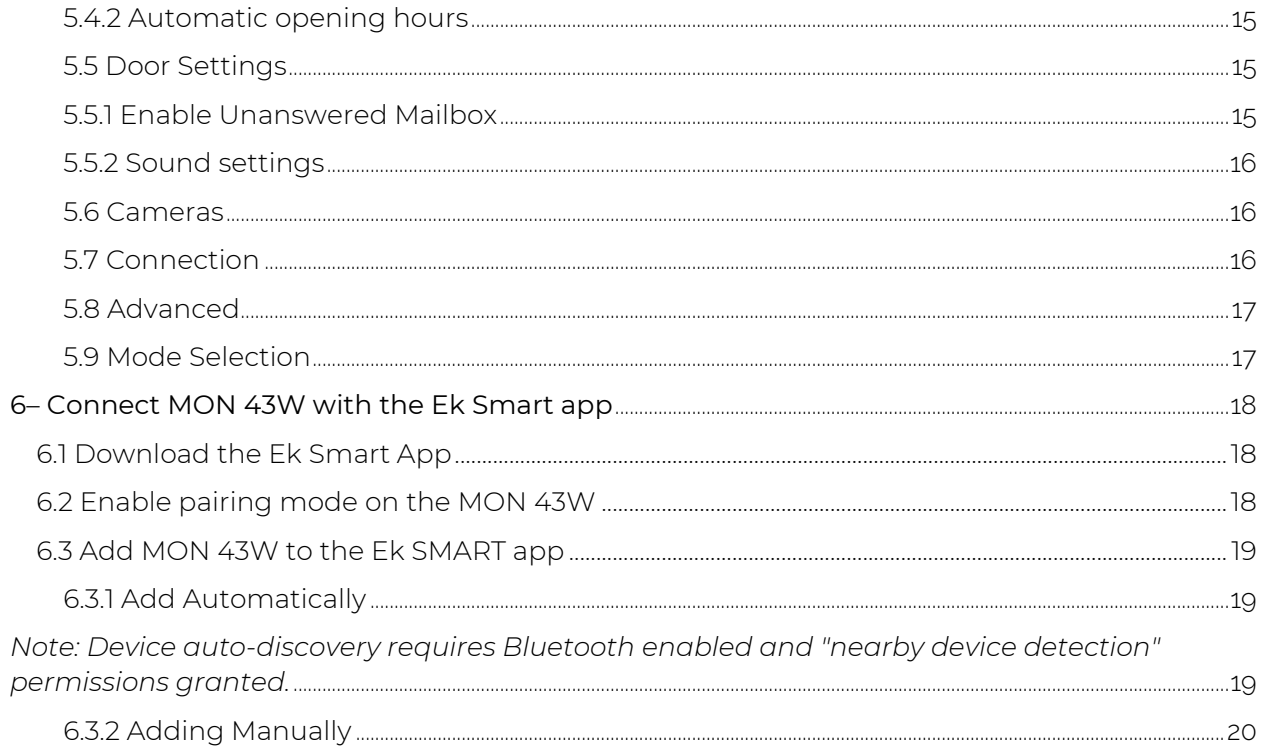

# <span id="page-3-0"></span>**1- Product Description**

KIT HOME is a non-polarized two-wire video door entry solution for single-family homes.

# <span id="page-3-1"></span>1.1 General characteristics

• Two-wire non-polarized system.

• Stainless steel outer plate with high-quality colour image camera with auto-detection system for lack of brightness.

- Electronic opening.
- Compatible with external pushbutton.
- Adjust the monitor's call volume.

• System expandable to two exterior panels with the possibility of installing a total of 4 identified monitors in the same house.

- Monitoring function. It is possible to observe the street without the need for a prior call.
- Access control by Mifare RFID reader up to 1000 cards.
- Possibility of integration of analog camera by PE 1BM board to the installation.

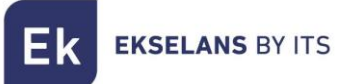

# <span id="page-4-0"></span>**2- Elements of the HOME WIFI KIT Video Door Entry**

#### <span id="page-4-1"></span>2.1 PE 1BM Outer Plate

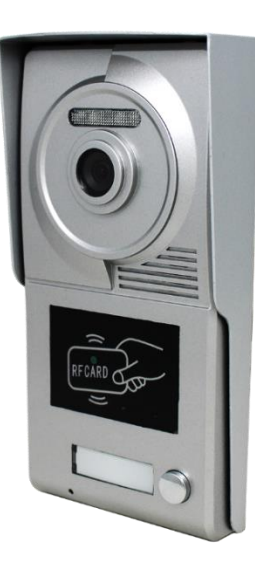

Entrance panel with high image quality camera and dim auto-detection system. It has a housing push button and Mifare RFID access control system. The PE 1BM plate is integrated into an aluminium protective visor, with an anti-loss screw system to be installed on the surface.

#### <span id="page-4-2"></span>2.2 PFA 2420 Power Supply

Power supply with 2-wire BUS system. In addition to providing the necessary current for the system centrally, it is the intercom module between the PE 1BM board and the MON 43V monitor. It incorporates a short-circuit detection locking system in the installation and a DIN rail installation option.

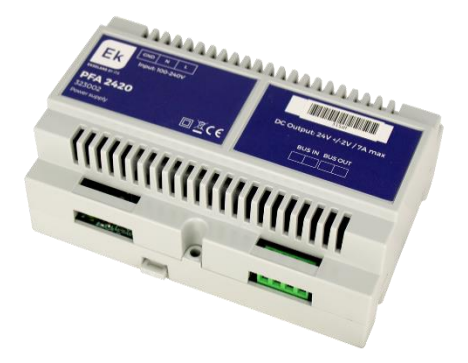

#### <span id="page-4-3"></span>2.3 MON 43W Monitor

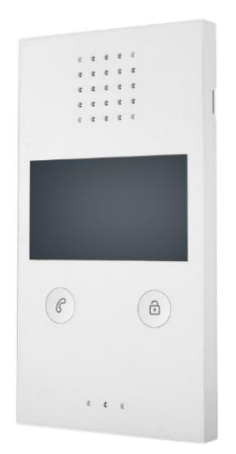

MON 43W monitor with a high-quality 4.3" colour screen, with hands-free system and opening without the need for prior dialing. The MON 43W has the possibility of external viewing of the video intercom from the same panel of the monitor and it is manageable from the Ek Smart APP.

#### ITS Partner O.B.S S.L · Av. Cerdanyola 79-81 Local C 08172 Sant Cugat del Vallés · Barcelona (Spain) Phone: +34935839543 · [info@ek.plus](mailto:info@ek.plus) · [www.ek.plus](http://www.ek.plus/)

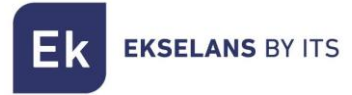

## <span id="page-5-0"></span>2.4 Extra accessories

1x Mifare Configuration Master Wrench.

4x Screws and plugs for fastening PE 1BM entrance plate.

1x Allen Key.

1x Connector.

Ek **EKSELANS BY ITS** 

# <span id="page-6-0"></span>**3- Electrical diagram**

# <span id="page-6-1"></span>3.1 Schematic with a monitor

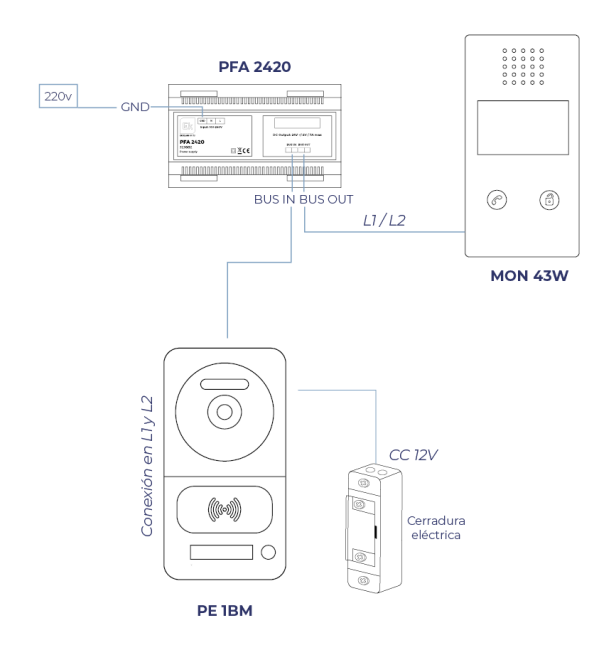

# <span id="page-6-2"></span>3.2 Schematic with four monitors

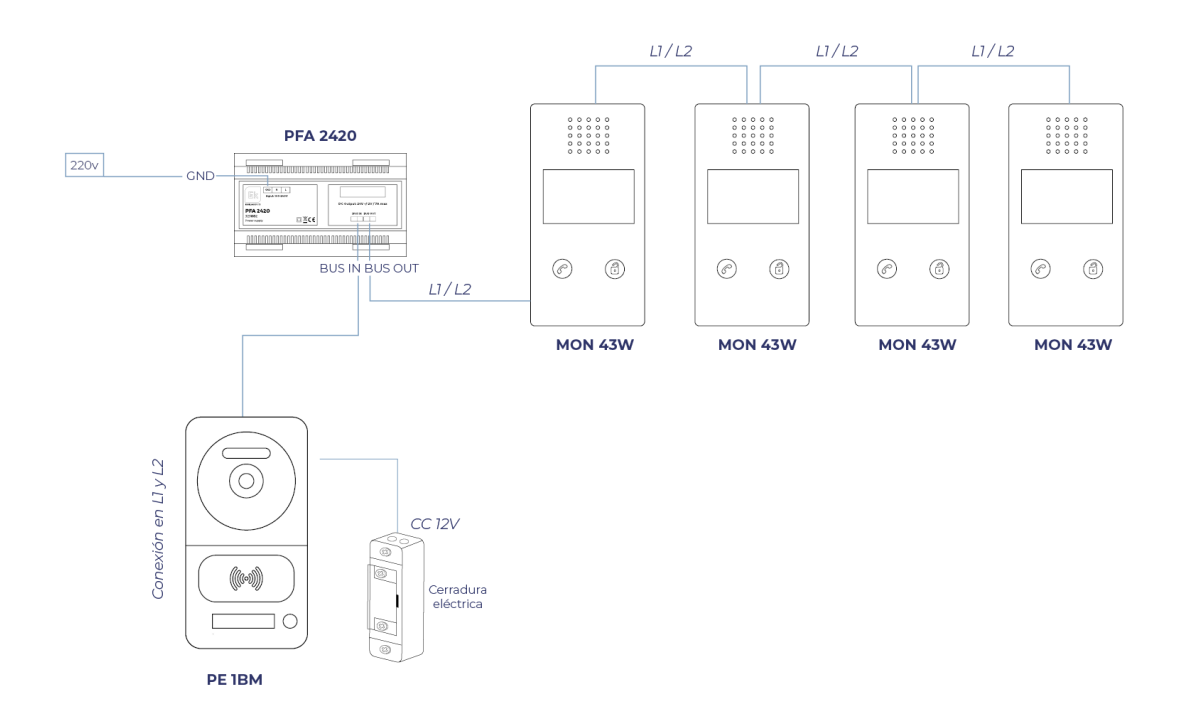

ITS Partner O.B.S S.L · Av. Cerdanyola 79-81 Local C 08172 Sant Cugat del Vallés · Barcelona (Spain) Phone: +34935839543 · [info@ek.plus](mailto:info@ek.plus) · [www.ek.plus](http://www.ek.plus/)

**EKSELANS BY ITS** Ek

# <span id="page-7-0"></span>**4- PE 1BM Configuration**

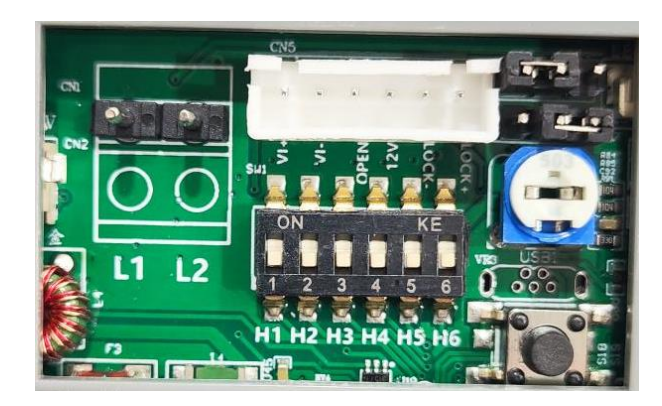

# <span id="page-7-1"></span>4.1 Configuring Dip Switches

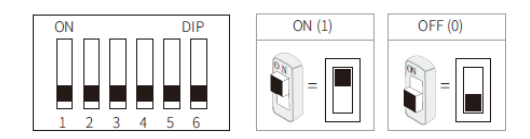

#### <span id="page-7-2"></span>4.1.1 Setting ID to PE 1BM Entrance Plate

In case of installing several entrance panels in the system, these two dip switches must be configured correctly. The first door station must be set to 00, the second to 10, the third set to 01, and the fourth set to 11. If there is only one gate station, it must be set to 00.

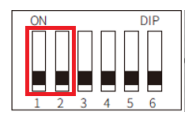

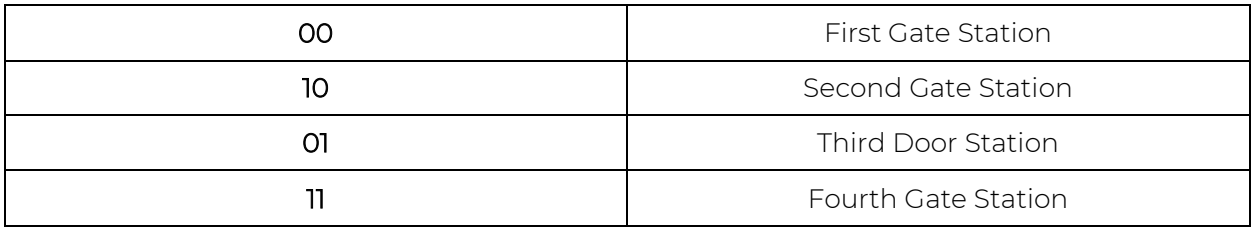

#### <span id="page-7-3"></span>4.1.2 Setting the Ringtone (dip switch 3)

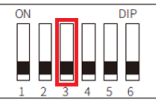

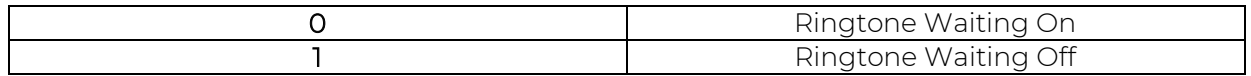

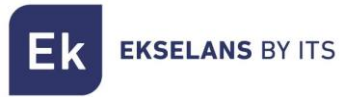

#### <span id="page-8-0"></span>4.1.3 Door Opener Opening Time and Call Time

Dip switches 4 and 5 are used for this configuration.

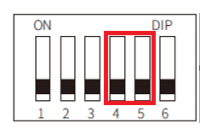

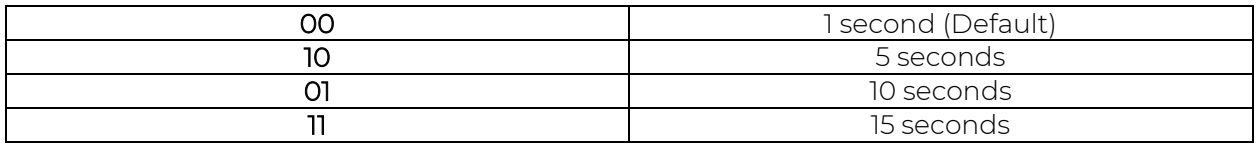

#### <span id="page-8-1"></span>4.1.4 Additional Camera

If it is required to use an additional camera in the installation, it is necessary to activate it on dip switch 6 (*Note: only one additional camera can be used per entrance panel*).

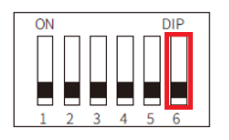

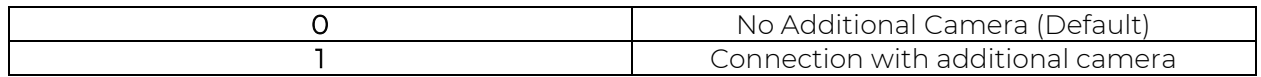

# <span id="page-8-2"></span>4.2 Connections

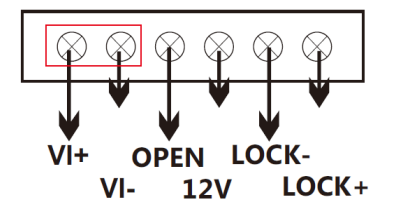

VI+/VI-: Analog Camera Connection.

LOCK-/LOCK+: 12V Door Opener Power Output (MAX: 800mA & 3.5A Direct Power).

OPEN/LOCK-: Auxiliary door opener button.

12V/LOCK-: External power connection for the door opener (12V: COM).

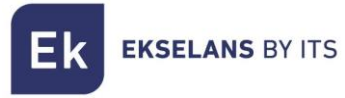

# <span id="page-9-0"></span>4.3 Types of jumper configurations

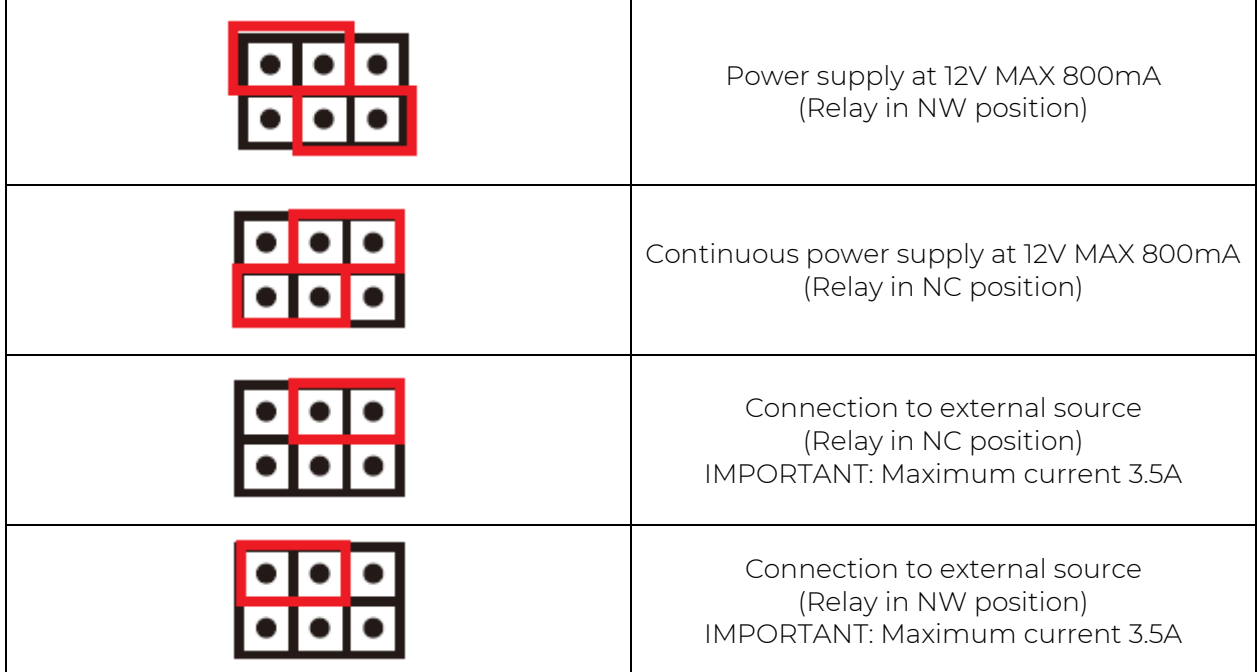

Connection examples:

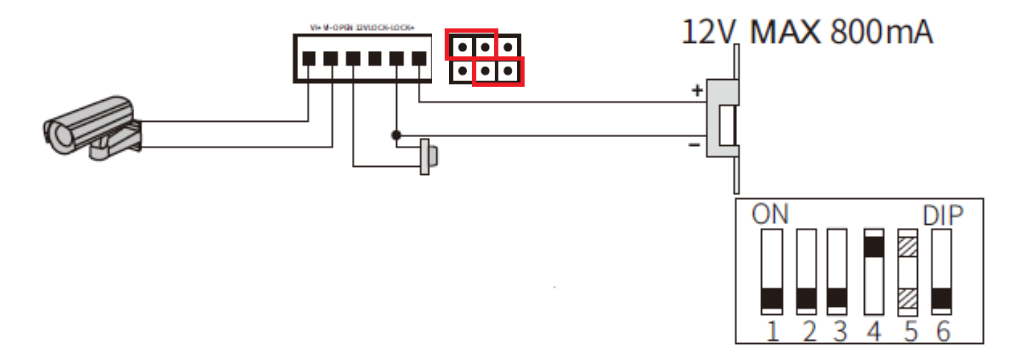

12V door opener connection with open contact, auxiliary door opener button and analogue camera.

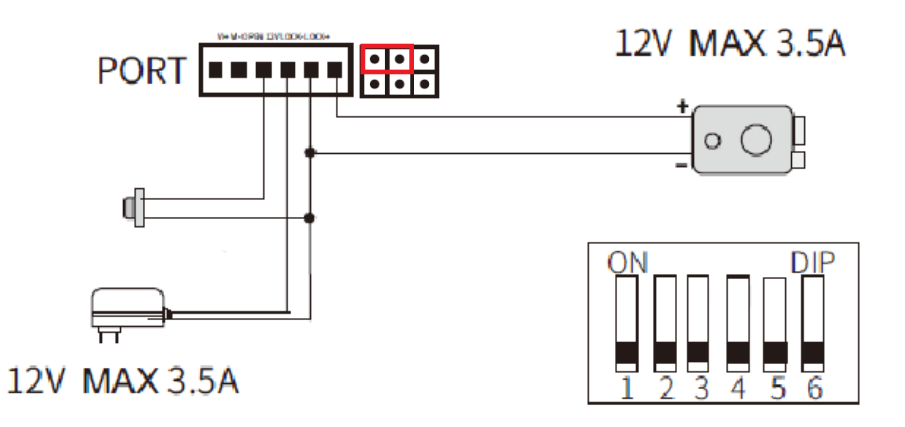

Externally powered door opener connection and open contact and auxiliary door opener button.

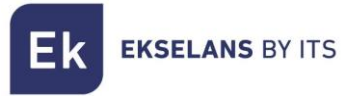

# <span id="page-10-0"></span>4.4 Mifare RFID Reader Configuration

Inside your KIT Home, you will find a Mifare RFID configuration master key. To add access keys, simply pass the master key and it will produce a first-read BEEP and then issue BEEP's indicating that it is in access card recording mode. Once the card recording mode is activated, pass as many cards as you want to add to your installation.

Once finished, hover the master card again to exit the mode.

#### <span id="page-10-1"></span>4.4.1 Add Master Card

In case of loss of master card, you have the possibility to add one again. On the back of the PE 1BM entrance panel you will find a button to enable this mode.

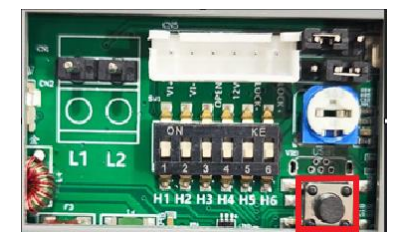

Press and hold for 5 seconds until you hear a long BEEP. Swipe the card and you'll hear again in long confirmation BEEP.

*Note: Only one master key can be configured in the installation.*

#### <span id="page-10-2"></span>4.4.2 Factory Reset

To erase all Mifare RFID access cards from the PE 1BM entrance panel, press and hold the button on the back for 10 seconds.

Important: This factory reset will erase including the configured master card. To reconfigure it, go to section 4.4.1

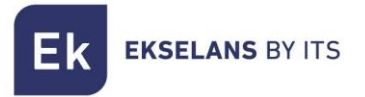

# <span id="page-11-0"></span>**5- MON 43W Monitor**

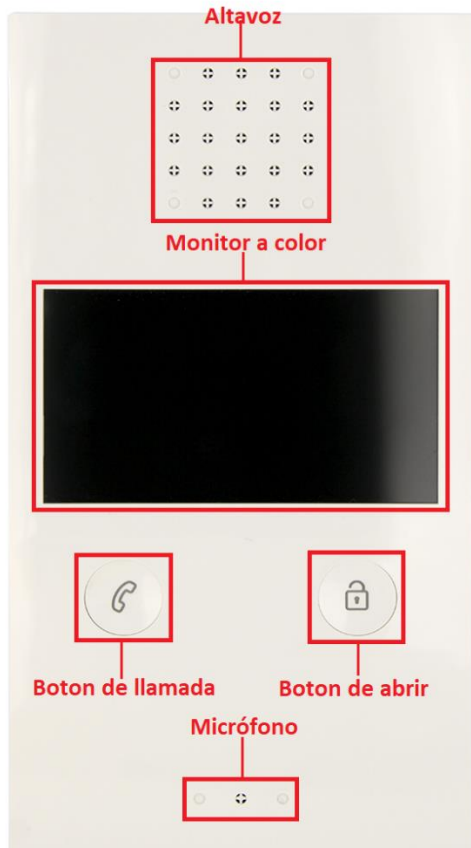

# <span id="page-11-1"></span>5.1 Navigation Pane 5.1.1 Main Panel

<span id="page-11-2"></span>

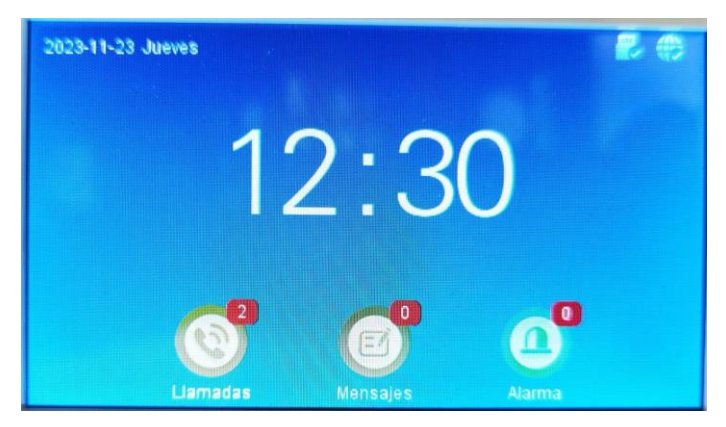

Three icons are displayed on the main page. Notifications of unanswered calls, messages if you have received a call in your absence and a message has been left for you (it is necessary to activate the answering machine beforehand, Section 5.5.1). On the top right, it will tell you if the device is properly connected to internet via WIFI and SD card detection.

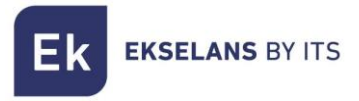

# <span id="page-12-0"></span>5.1.2 Main Menu

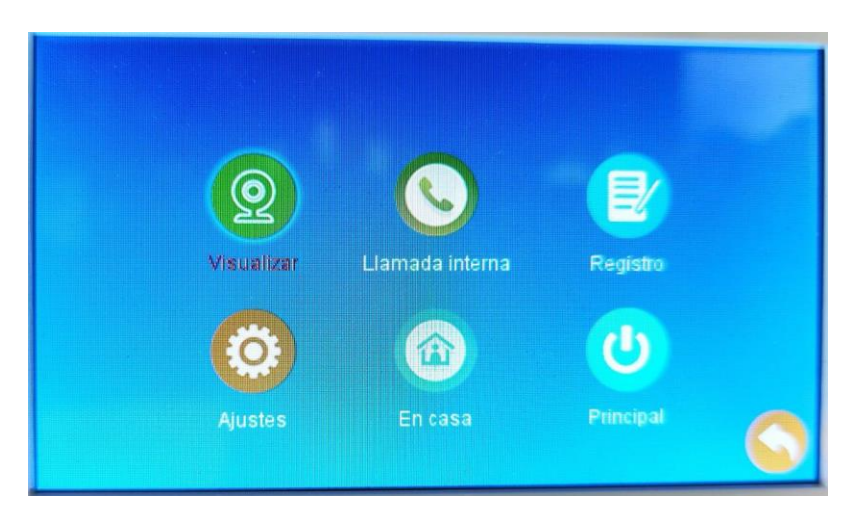

Visualize: To be able to visualize the different analog boards and cameras that are in your installation.

Internal call: You will be able to make internal calls from video intercom to video intercom.

Log: Log of calls, messages, and alarm notices.

Settings: MON 43W ID configuration settings, Outer Plate, Connection, and Advanced Settings.

At home: Work mode configuration system.

At home: The device will ring normally.

Away from home: The device will ring normally.

Do Not Disturb: The device won't make a sound, but the screen will turn on.

Main: Will redirect you to the main dashboard.

# <span id="page-12-1"></span>5.2 Visualize

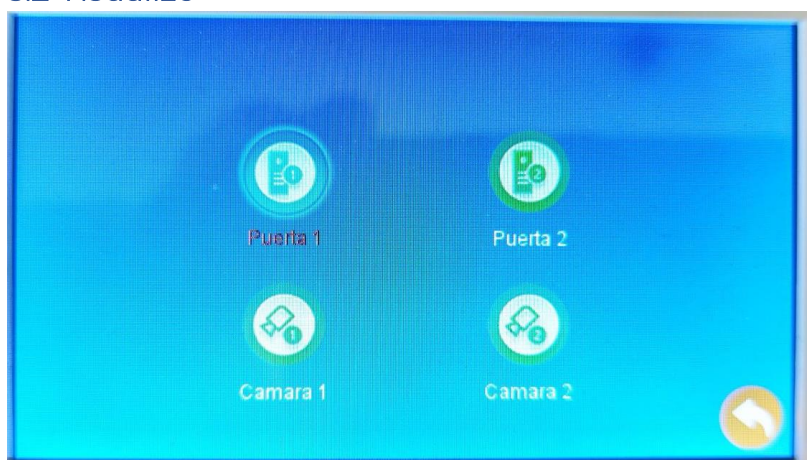

ITS Partner O.B.S S.L · Av. Cerdanyola 79-81 Local C 08172 Sant Cugat del Vallés · Barcelona (Spain) Phone: +34935839543 · [info@ek.plus](mailto:info@ek.plus) · [www.ek.plus](http://www.ek.plus/)

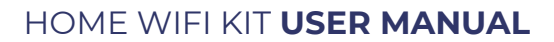

In the Display menu, you can view and manipulate the outer plates without prior marking. You will also be able to see the analog cameras installed, if any, in your facility.

# <span id="page-13-0"></span>5.3 Registration

Εk

**EKSELANS BY ITS** 

In the log menu, you can see if you had a call while you were away, unread messages, and alerts.

# <span id="page-13-1"></span>5.4 Settings

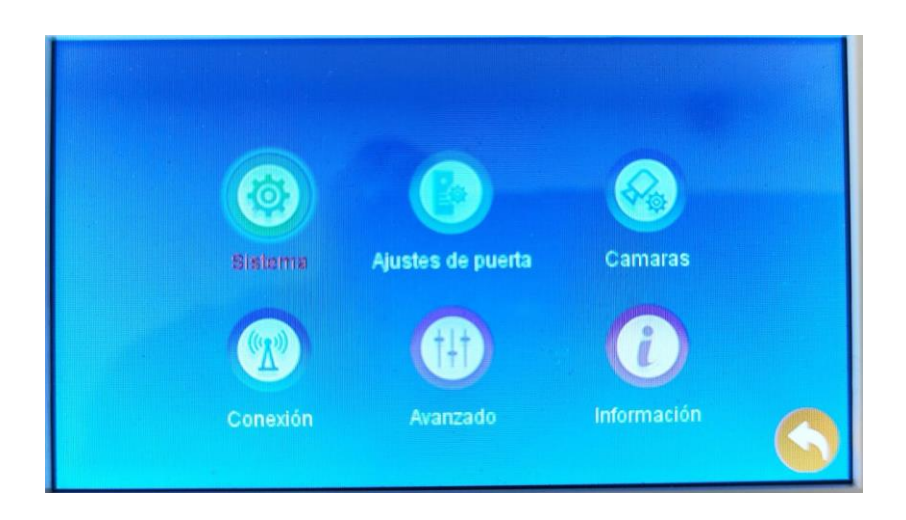

# <span id="page-13-2"></span>5.4.1 System

On this screen you will be able to configure the basic settings of the MON 43W, such as device ID, date and time settings. It also has the language configuration and the automatic opening system by opening hours.

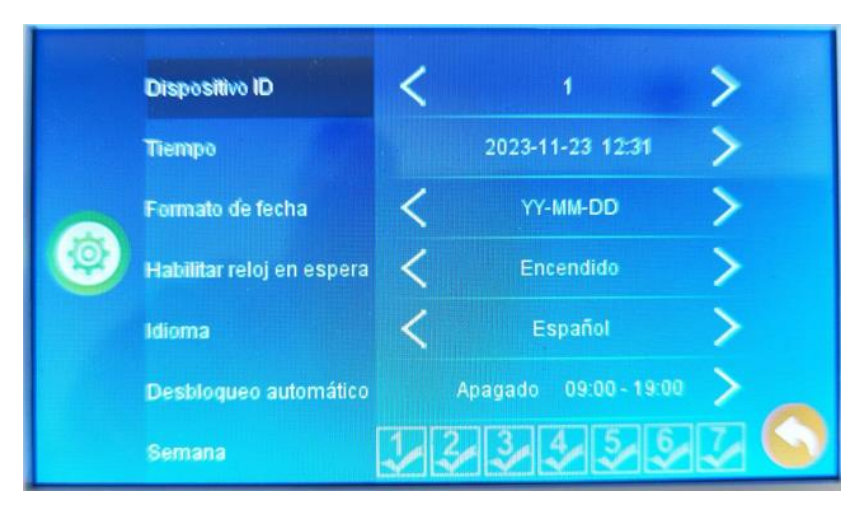

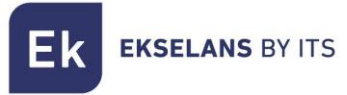

#### <span id="page-14-0"></span>5.4.2 Automatic opening hours

To set an automatic opening time, select under Auto Unlock and change it to On. Please indicate the start and end time below.

In the Week section, indicate which days you want to set the automatic unlock, being 1 Monday and 7 Sunday.

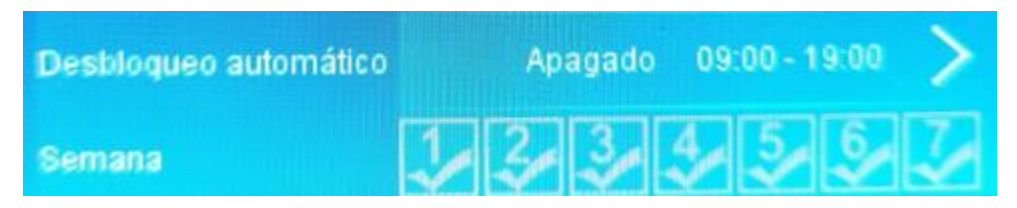

# <span id="page-14-1"></span>5.5 Door Settings

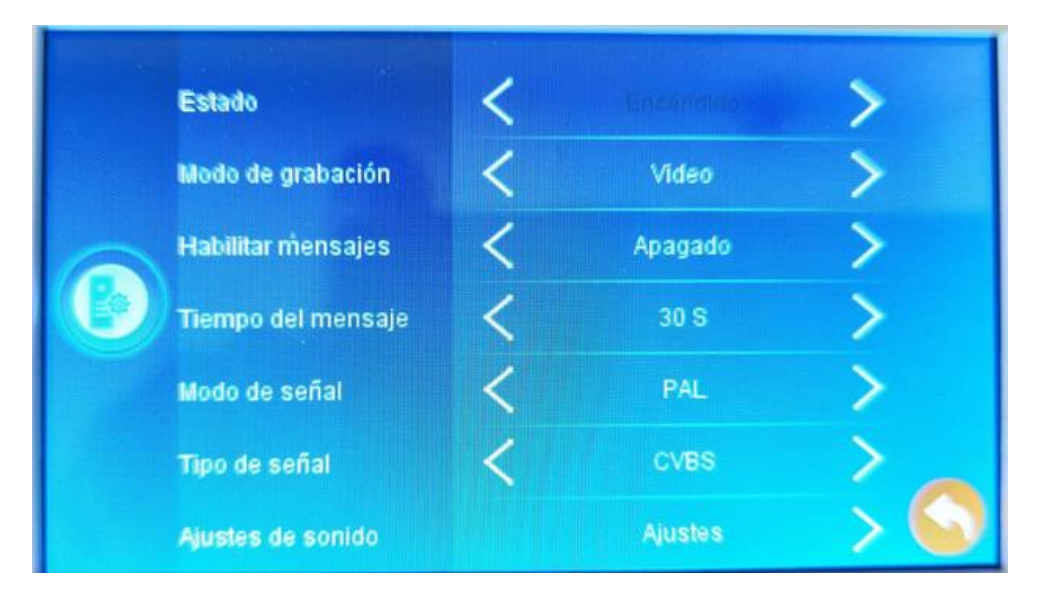

In Door Settings, you can enable the video message box feature and automatic "*Do Not Disturb"* mode settings.

# <span id="page-14-2"></span>5.5.1 Enable Unanswered Mailbox

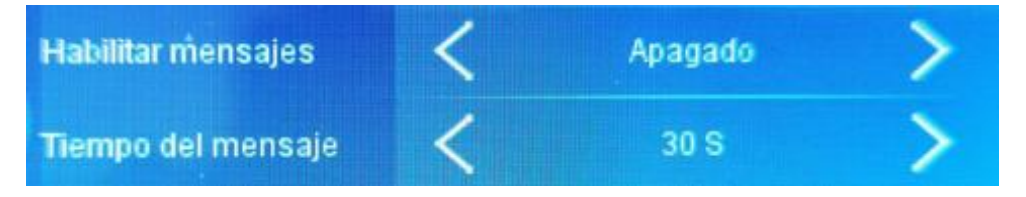

To turn on the callbox, go to Enable Messages and set it to Power. Set the duration of the message you want to save (Default: 30 seconds)

*Note: If the call on the entrance panel is set to a shorter duration than the duration of the message, the message will not be able to respect the duration of this setting.*

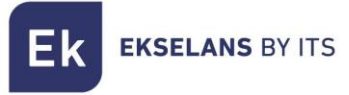

# <span id="page-15-0"></span>5.5.2 Sound settings

In Sound Settings you can configure 3 sound modes. In each mode you can select the ringtone, volume, and set them by schedule.

*Note: If you want to turn on a "Do Not Disturb" mode to prevent unwanted calls during the night, select a mode, set the time you want to be undisturbed, and set the volume to 0.*

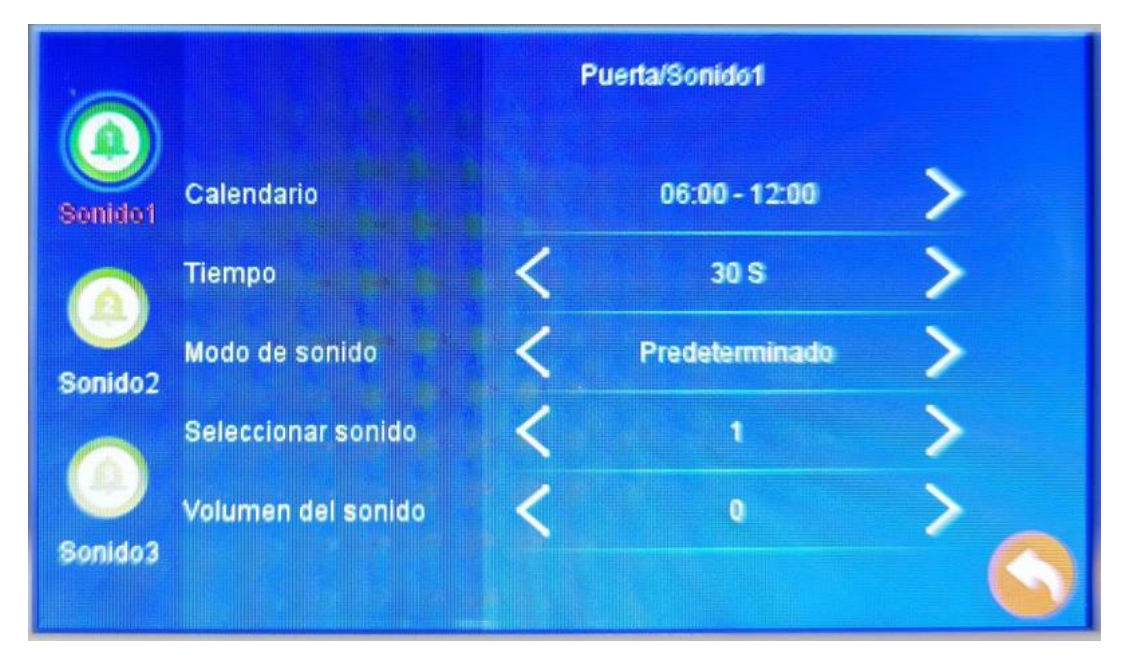

#### <span id="page-15-1"></span>5.6 Cameras

In this menu you will be able to configure the cameras of your installation (Maximum 2 cameras).

*Note: Each camera must be connected to a PE 1BM entrance panel.*

# <span id="page-15-2"></span>5.7 Connection

In this menu, you can link the device to your Ek Smart account. Select the way you prefer to start the linking.

#### AP Mode

The MON 43W will generate a WIFI point for direct connection and configuration.

On the screen the SSID and password to connect will be displayed.

#### EZ Mode

The EZ mode device will turn on bluetooth and start auto-pairing for nearby devices.

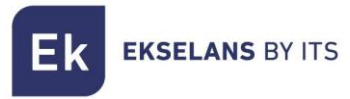

## <span id="page-16-0"></span>5.8 Advanced

In this menu you will have the factory settings, format the SD card, update the device and restart it.

# <span id="page-16-1"></span>5.9 Mode Selection

The MON43W has three status modes.

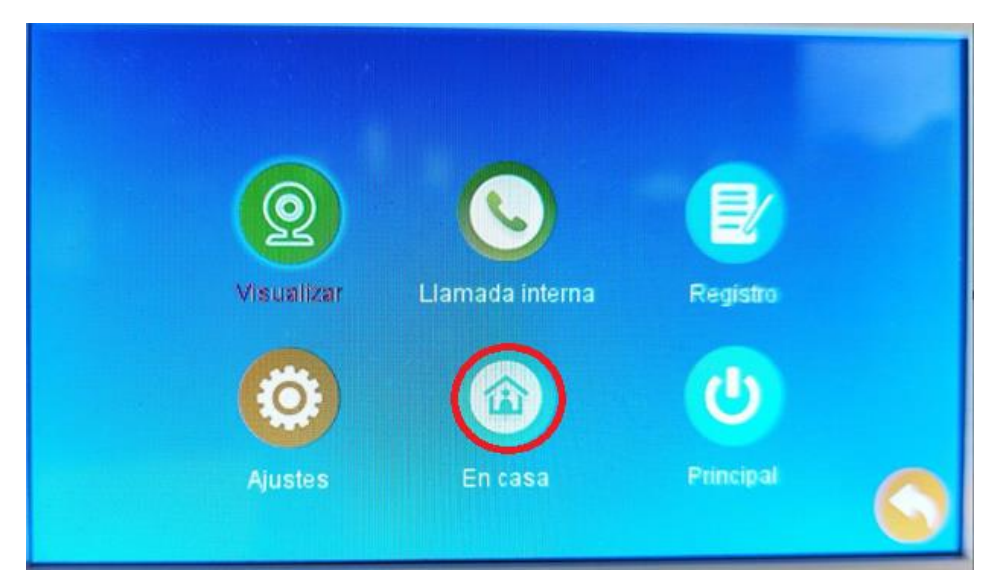

#### At home

Standard configuration. Standard volume as set in the Sound Settings (Step 5.5.2).

#### Vacation

Standard configuration. Standard volume as set in the Sound Settings (Step 5.5.2).

#### Do not disturb

In this mode you will deactivate the ringtone of your MON 43W (Smartphone notifications will continue to work).

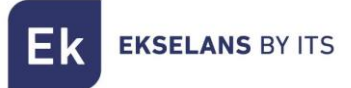

# <span id="page-17-0"></span>**6– Connect MON 43W with the Ek Smart app**

# <span id="page-17-1"></span>6.1 Download the Ek Smart App

To download the app, go to the Play Store or Apple Store on your mobile device and search for "Ek Smart" or access it using the following QR code:

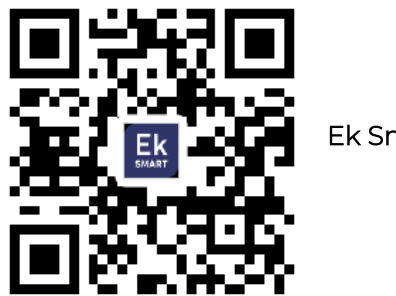

Ek Smart

#### <span id="page-17-2"></span>6.2 Enable pairing mode on the MON 43W

To activate the pairing mode you need to activate the wifi mode of the MON 43W.

1. Go to Settings, then Connection.

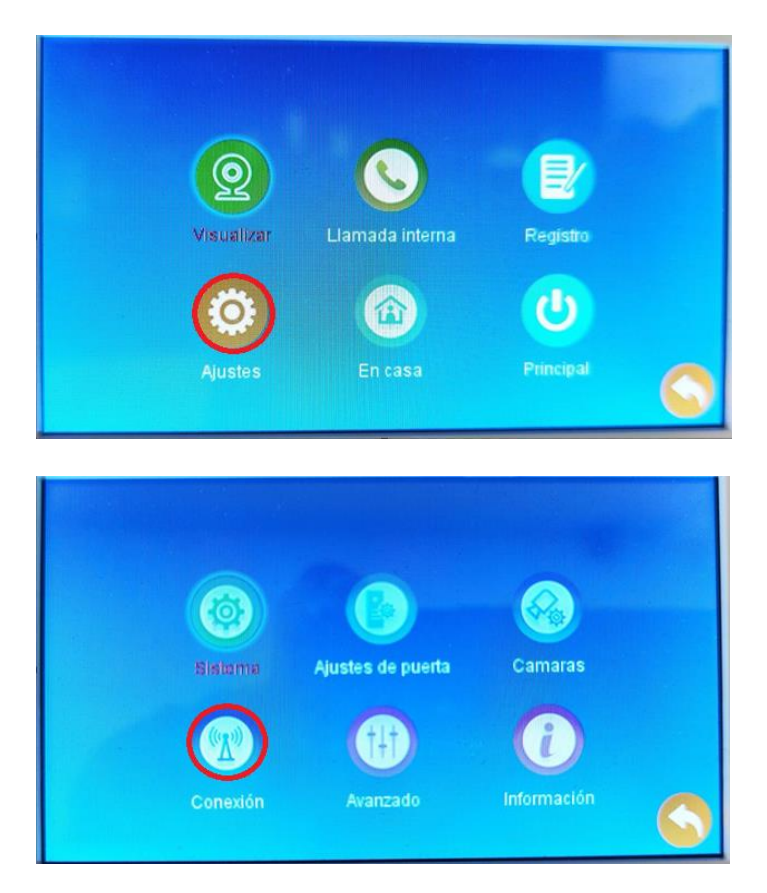

2. Select the type of connection you want (EZ Mode, AP Mode)

Selecting AP mode will ask you for confirmation to restart the device.

**EKSELANS BY ITS** Εk

# <span id="page-18-0"></span>6.3 Add MON 43W to the Ek SMART app

# <span id="page-18-1"></span>6.3.1 Add Automatically

Step 1: Step 2:

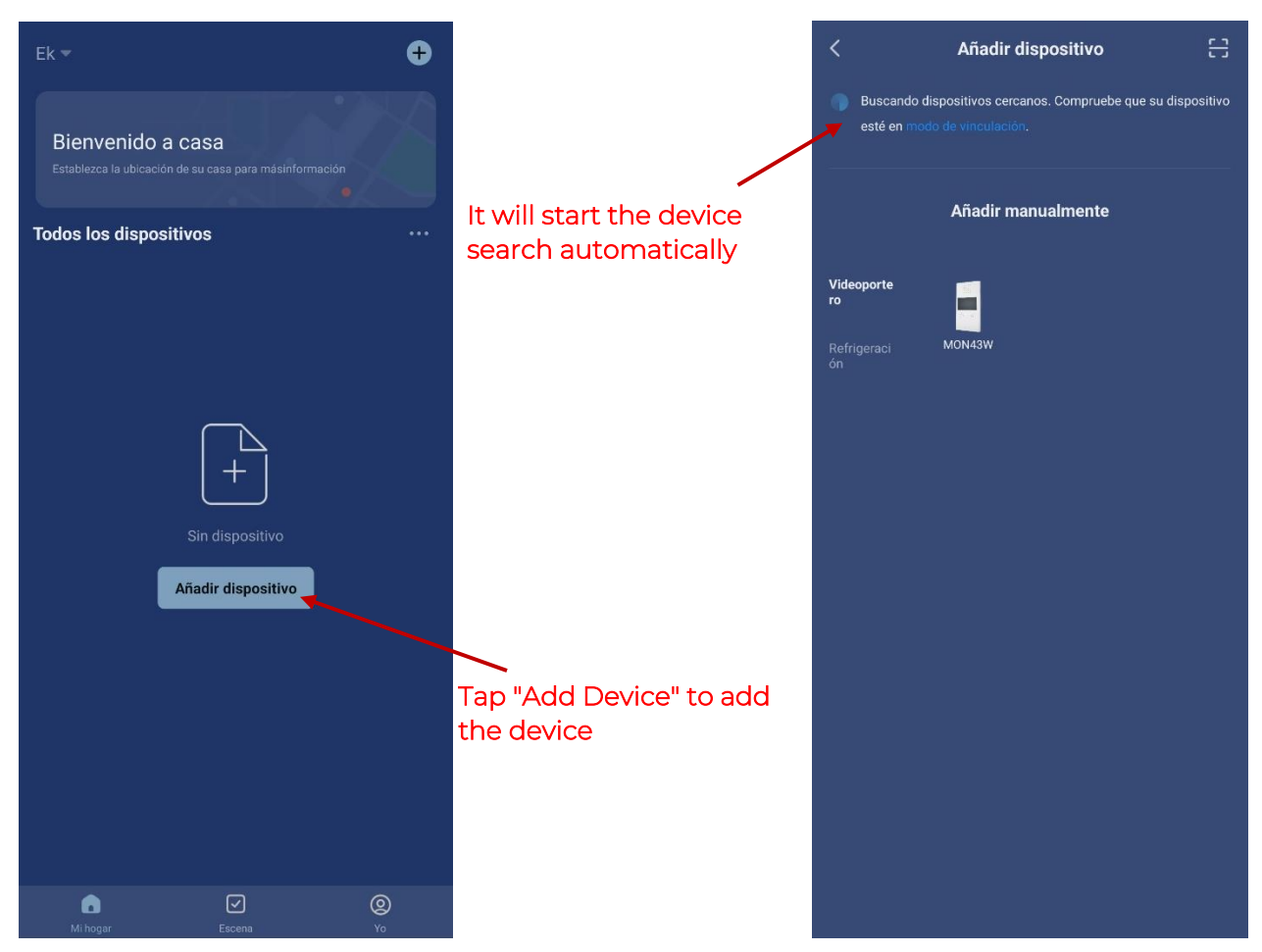

Once you find the device, it will show you the device on the screen. Press "add" and it will launch the setup mode, WIFI connection and password will be required.

<span id="page-18-2"></span>*Note: Device auto-discovery requires Bluetooth enabled and "nearby device detection" permissions granted.*

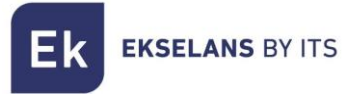

# <span id="page-19-0"></span>6.3.2 Adding Manually

If you want to add the device manually, you need to select the Video Door Entry Station, model MON43W category and follow the instructions that will appear on your mobile device.